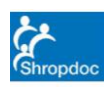

Page 1 of 8

#### **What are Special Patient Notes in Adastra Web Access?**

Special Patient Notes (SPN) in Adastra Web Access are notes that can be attached to a new or existing patient to alert or highlight any specific care requirements, long term care plans or any other item of useful information for the patient. They will show up in the main Adastra v3 system when the patient contacts the service via 111 or directly.

#### **How to access Adastra Web Access**

Use your internet browser to go to the following site: https://shropdoc.advhc.net/awa/ It may be worth saving this link to your desktop.

Enter surgery Username and Password in below fields (please contact Huma Abdullah, Sebastian Littlefair or the Team Leader on 01743 454900 if you have forgotten your login details or are locked out).

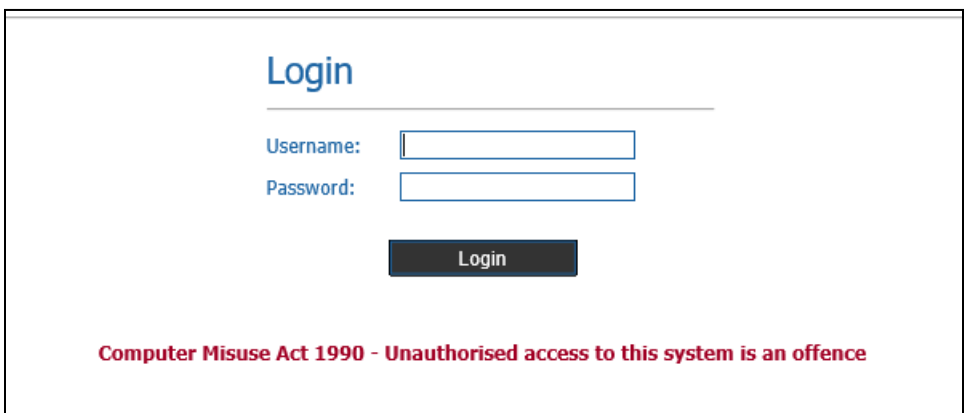

To add a new flagging note or edit a current note - click on **Note Edit**

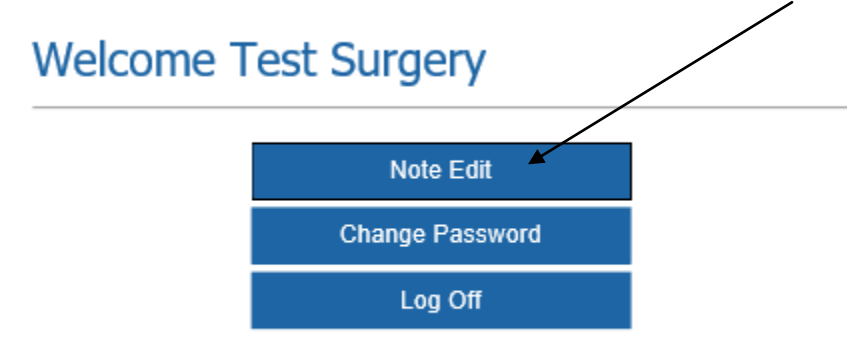

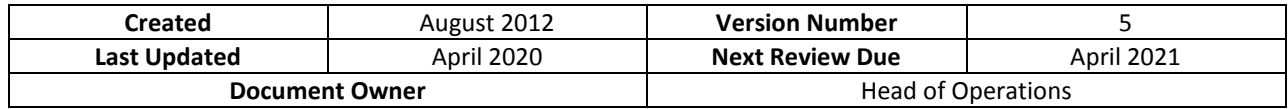

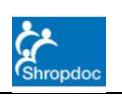

Page 2 of 8

The next screen shows the list of all your patients currently flagged. Patients in red have passed their review date

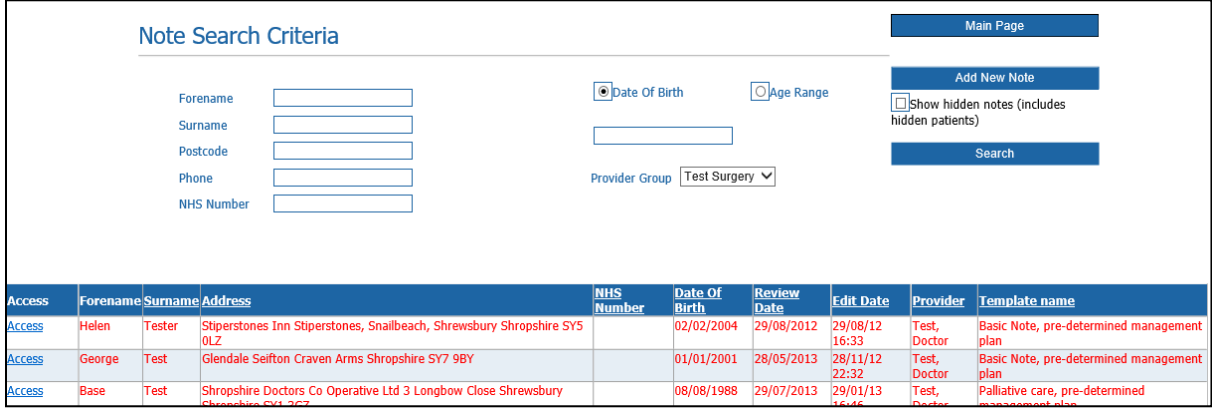

### **FLAGGING A NEW PATIENT**

To flag, a new patient click on **Add New Note** then enter the demographics in the search criteria \*TIP – only use one demographic such as date of birth

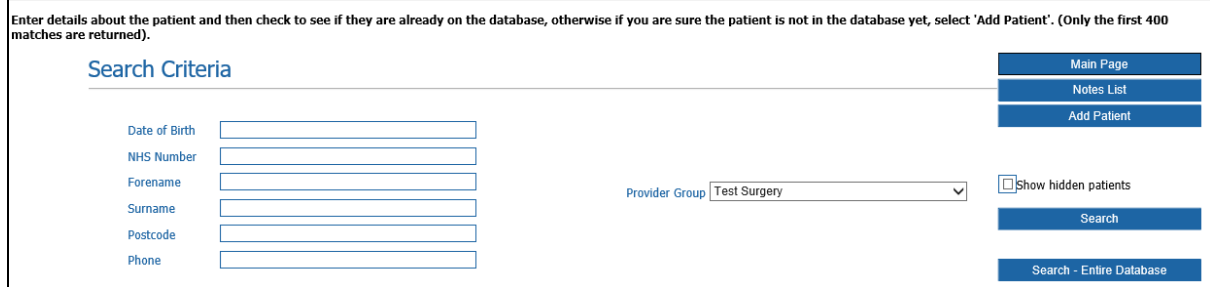

Select the patient and ensure all compulsory fields (marked with an asterisk) are filled in.

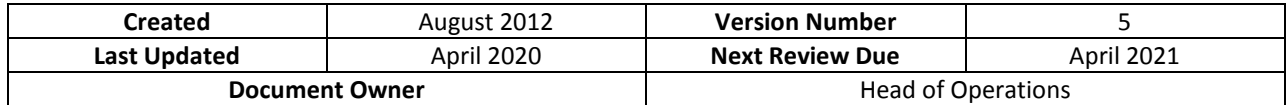

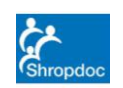

Page 3 of 8

Fill in the patient demographics and the information of the flagging note. Scroll down and change review date if appropriate

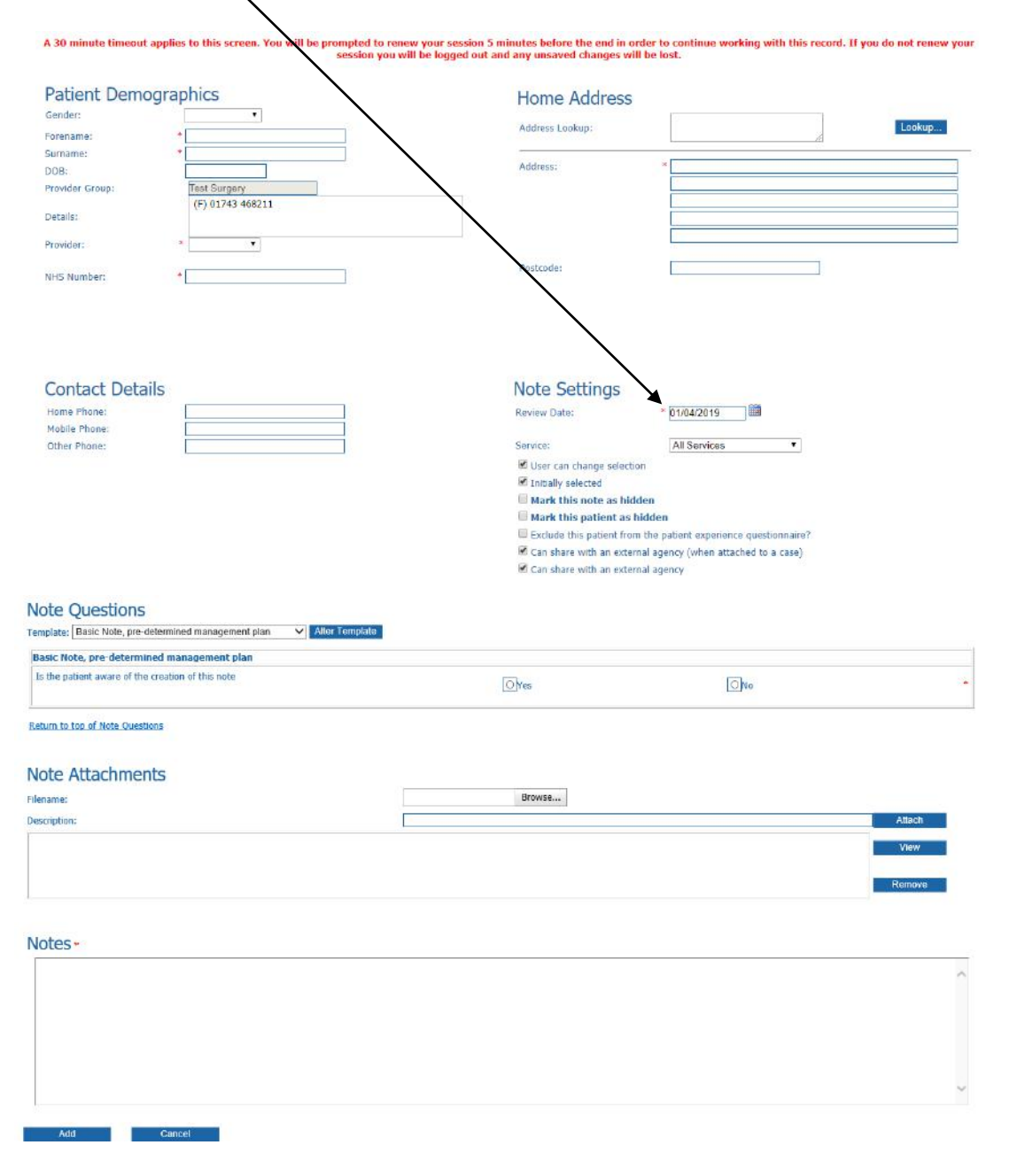

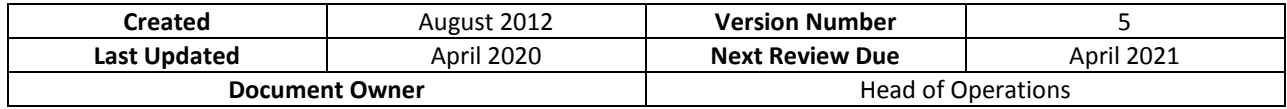

**Issued on authority of Council by the Management Representative**

Unless viewed directly on-screen, the validity, currency or authority of this document are not guaranteed

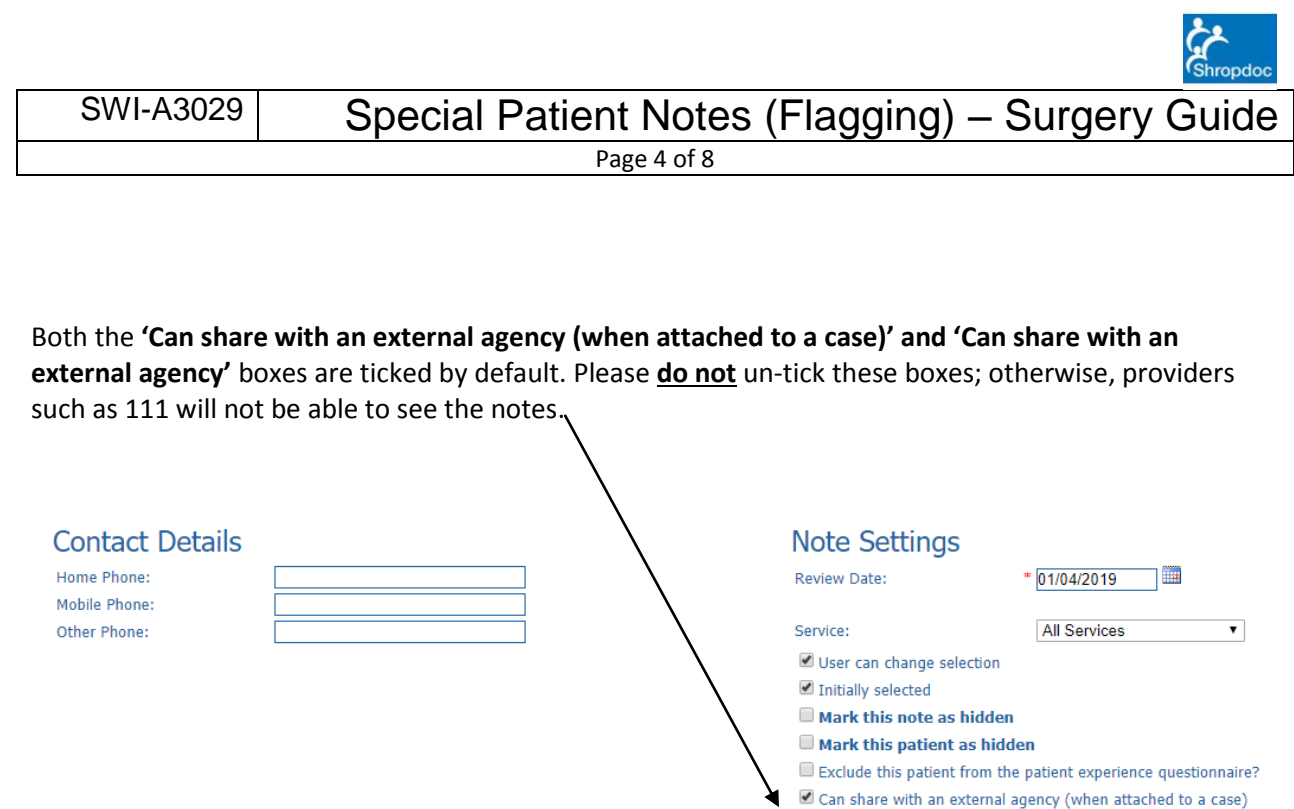

Before completing the flag **you have to select** whether the patient is aware of this note or not. If you are unsure ask the person who added the flagging note or select **'No'**.

Can share with an external agency

Never select '**Yes**' if you are unsure.

#### **Note Questions** Template: Basic Note, pre-determined management plan v Alter Template **Basic Note, pre-determined management plan** Is the patient aware of the creation of this note  $O$  Yes  $\overline{\bigcirc}$ No

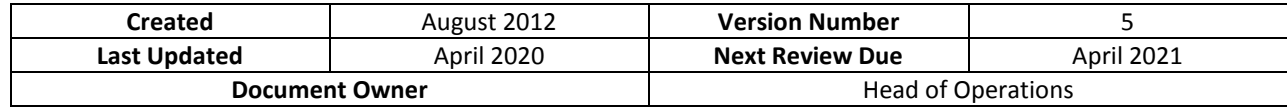

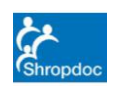

Page 5 of 8

Click on **Alter Template** and select template relevant to the patient.

Some of the templates will give you an additional set of questions - these are optional but may provide helpful information for Shropdoc clinicians.

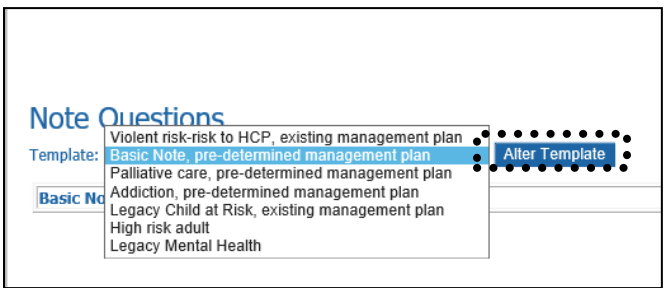

Then click **Update** to save the patients information in the system.

#### **EDITING OR REMOVING CURRENT NOTES**

To edit/update current flagging notes - see list below for all your patients currently flagged. Select Access to update the flagging notes.

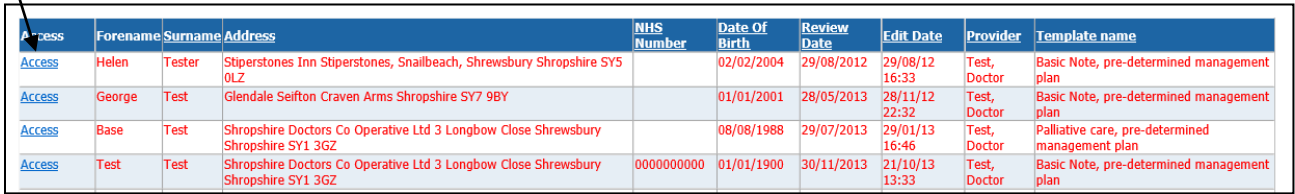

![](_page_4_Picture_93.jpeg)

![](_page_5_Picture_0.jpeg)

Page 6 of 8

To remove a flagging Access the patients notes and use the Note Settings box.

If the notes are no longer needed but the patient remains on your list click "**Mark this note as hidden"**  and update

If the patient has deceased click **"Mark this patient as hidden"**

![](_page_5_Picture_6.jpeg)

Before removing the flag **you have to select** whether the patient is aware of this note or not. If you are unsure ask the person who added the flagging note or select **'No'**.

Never select 'Yes' if you are unsure.

![](_page_5_Picture_103.jpeg)

Then click **Update** to save the patients information in the system.

![](_page_5_Picture_104.jpeg)

**Issued on authority of Council by the Management Representative**

Unless viewed directly on-screen, the validity, currency or authority of this document are not guaranteed

![](_page_6_Picture_0.jpeg)

![](_page_6_Picture_205.jpeg)

Page 7 of 8

# **DOCUMENT CONTROL**

# **Document Storage**

**Location:** All current controlled documents can be view via the Shropdoc Hub. A master signed copy of this document is held by the Document Controller.

# **Version Control Log**

![](_page_6_Picture_206.jpeg)

# **Approval**

![](_page_6_Picture_207.jpeg)

# **Related Documents**

![](_page_6_Picture_208.jpeg)

#### **Glossary**

Term Description

![](_page_6_Picture_209.jpeg)

![](_page_7_Picture_0.jpeg)

![](_page_7_Picture_50.jpeg)

Page 8 of 8

![](_page_7_Picture_51.jpeg)

![](_page_7_Picture_52.jpeg)